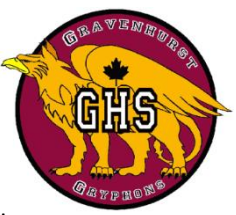

## **Online Course Registration using PowerSchool**

For the **2018-2019** school year, Trillium Lakelands District School Board will be using our Student Administration Software program called PowerSchool for option entry. Students will be able to login and complete online course selections for the upcoming school year.

## **Pre-login Planning Table**

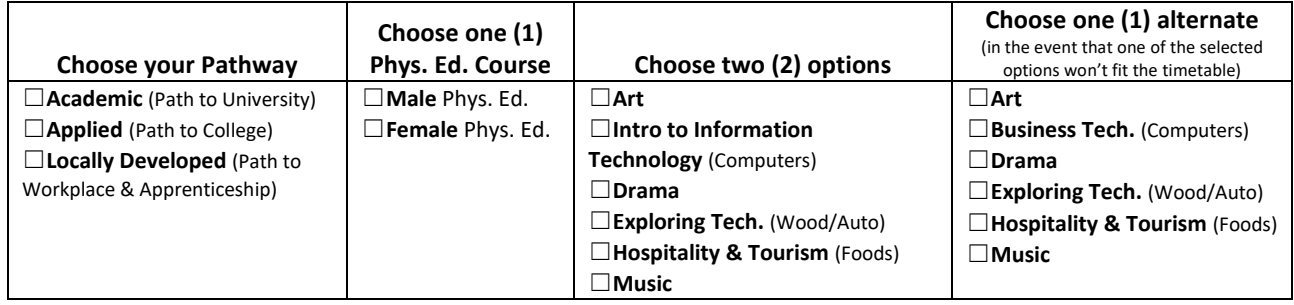

Please follow the instructions listed below to complete your online selection of courses.

## **COURSE SELECTION IS OPEN FROM FEBRUARY 5 TH – 16 TH, 2018**

Your student username will be your six digit student number, the same as you currently use to access the school computers.

Your password is your date of birth entered as follows: mmddyyyy e.g. birthdate of January 1, 2002

would be entered as  $112002 -$  do not enter leading zeroes or / between the numbers.

Using a web browser, enter the following address (URL) to access the student/parent portal of PowerSchool – <https://pschool.tldsb.on.ca/public>

The following screen will appear:

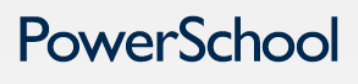

**Parent Sign In** 

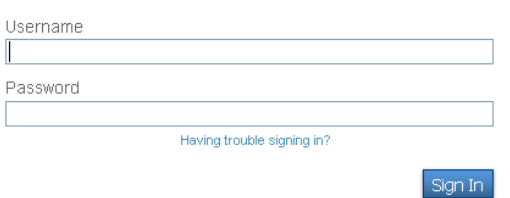

Enter your Username and Password.

**PLEASE NOTE:** You have a set amount of time (approximately 15 minutes) to Submit your changes before the screen times out. If the screen times out, you will have to Start Over!

The following menu will appear upon successful login to PowerSchool. You will see a screen indicating your current secondary school and a set of courses for your 2018-2019 grade.

## **Welcome to the Gravenhurst High School Class Registration System for 2018-2019**

Please choose courses only in the stream (ACADEMIC, APPLIED, or WORKPLACE) that you will be taking. Please read the instructions on each section carefully. To make a selection, click the pencil icon on the right side of the screen. If you have any questions, please make a guidance appointment. View course requests

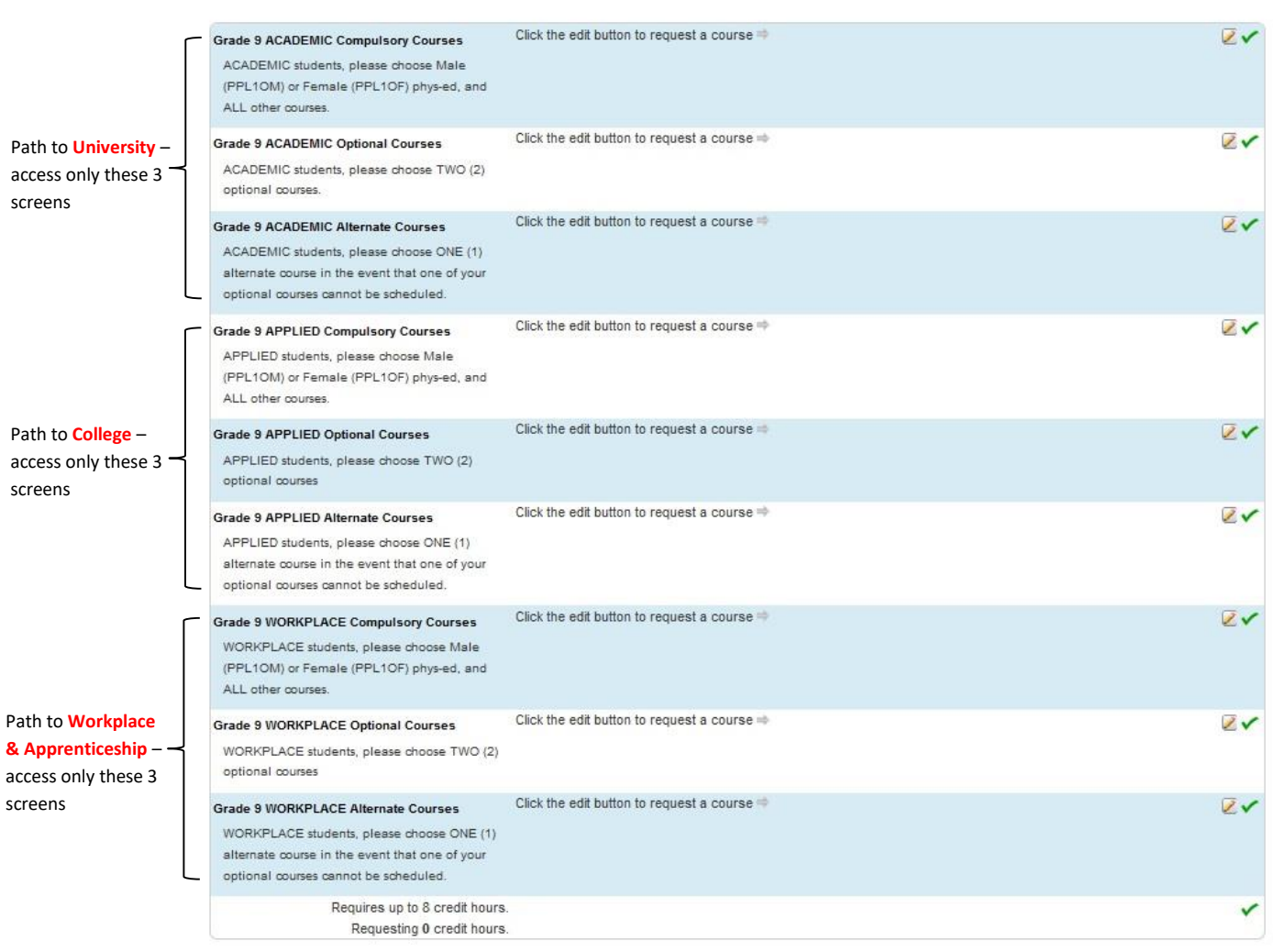

Click on the pencil icon to the right in order to select courses for each course group. Please note the first/prev and next/last items at the bottom of the screen. Some course groups may have more choices than will fit on one screen, and you can use these options to scroll through the screens to see all available options.

This example shows the Academic compulsory course screen. Detailed instructions will appear at the top of each screen.

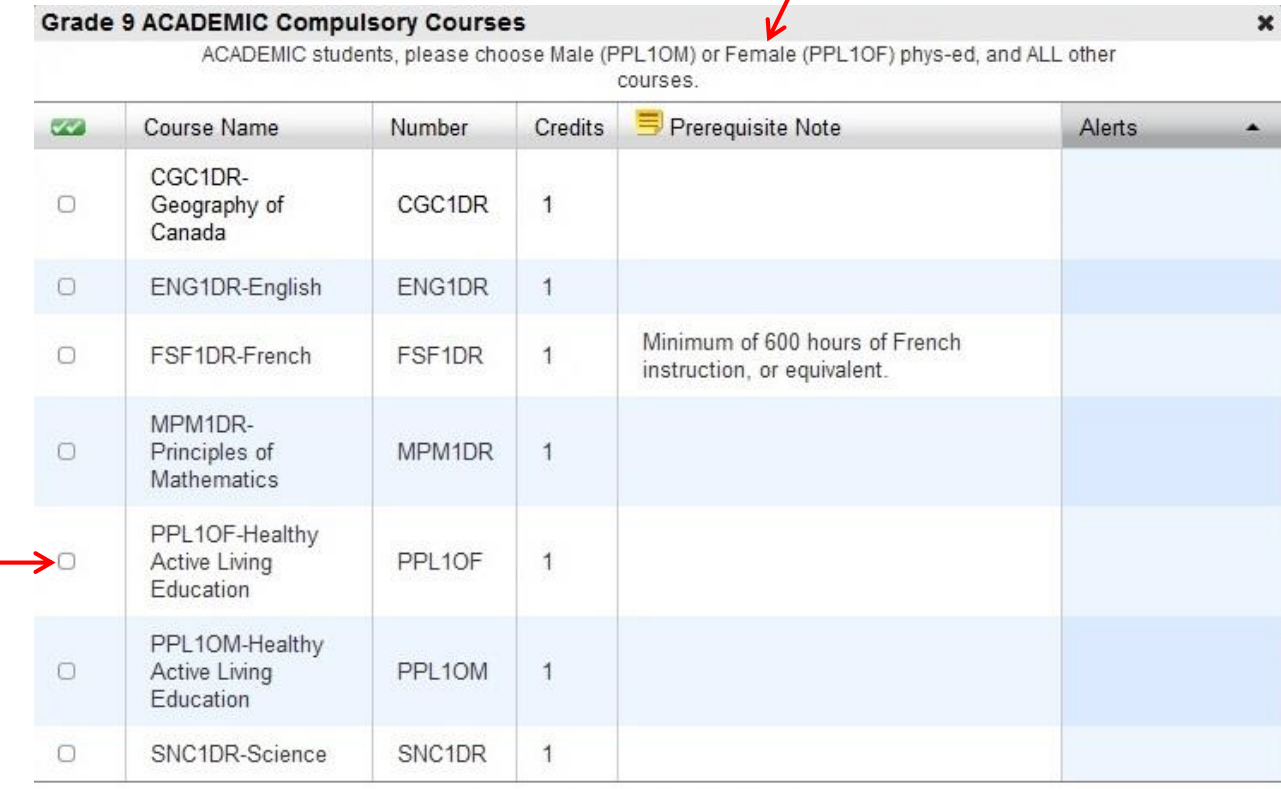

 $<<$  first  $<$  prev **1** next > last >>

You may select up to 6 courses. You have selected 0 courses.

> Clicking once in the checkbox beside the desired course will select it.

Cancel Okay

After you make all of the required selections, be sure to click on the Okay button at the bottom of the screen to save your selections. You will then see a green checkmark when you have met the requirements for the completion of that course group.

A red exclamation point appears if courses need to be selected for an area.

Continue accessing all three (3) course groups in your desired pathway (Compulsory, Optional & Alternate) until you have selected all required courses.

After you click the **Submit button** a screen will display showing all the courses that you have selected. You may click on the printer icon in the upper right to print out the listing if you wish.

**Please make sure you click on Logout when finished.**